## **What is the process for getting PASIprep access to those who need it?**

#### **Staff members who do** *NOT* **currently have Extranet Accounts:**

- 1. Teachers requiring PASIprep access will need to create an Extranet account (using the instructions provided), and complete their "Organizational Profile Request"*.* <https://account.education.alberta.ca/Pas.Account/>
- 2. Submitted requests will go directly to the Principal / SIS HELP for approval.
	- a.) An email notification will be received informing you that a request for an *Educational Extranet Profile* has been received from a staff member.
	- b.) Once reviewed you will need to either *approve* or *reject* the request.

## **\*\*Please be sure you are approving only teachers; students have been known to ask for permissions by mistake\*\***

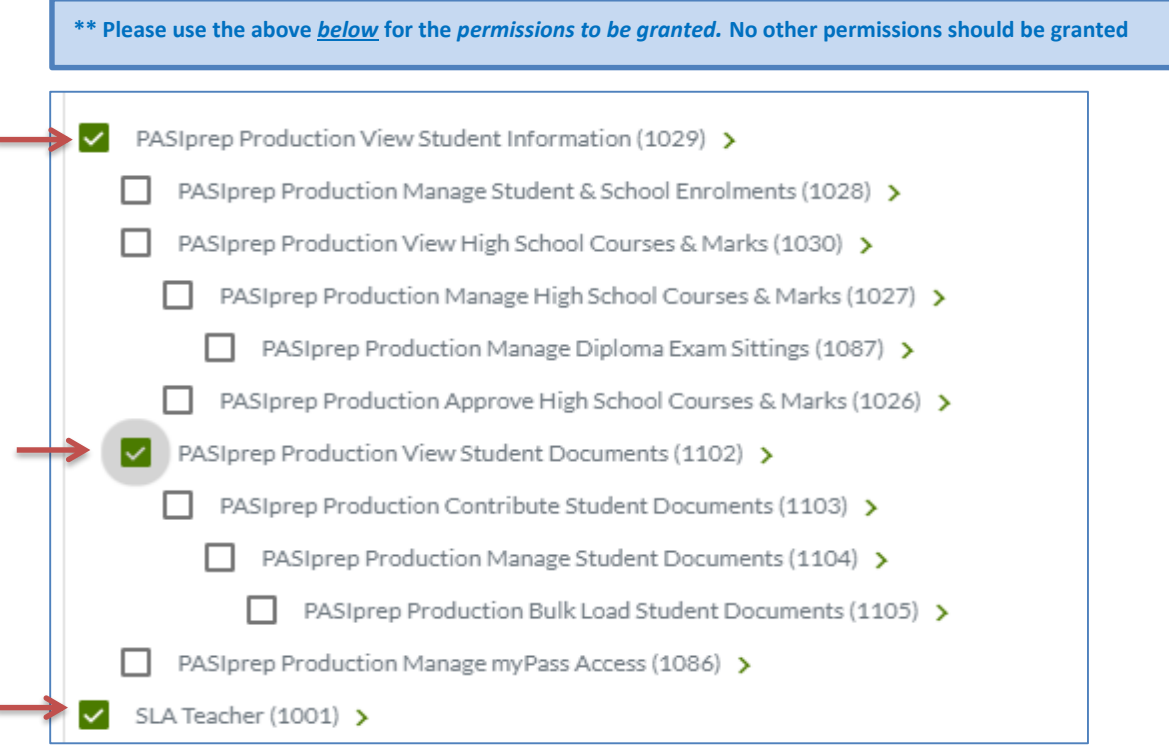

#### **Looking at Documents**

#### \*RULES TO REMEMBER

- Do not save or share your password.
- Do not print out documents.
- Do not look at students who are not your concern. **Please note that PASI access is trackable and may be removed should permissions be abused.**

# **How do I find my student?**

## **Sign into PowerTeacher**

O your navigation page you will find the back pack.

Go to a individual students Quick look page and look for the symbol  $\boxed{1}$  at the top

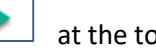

Sign into the Extranet (user name and password or through Google) This will take you directly into the student you are wanting to look up.

Documents can be filtered by type, click on the magnifying glass to view.

Most are Historical Documents grouped together in categories: Specialized Assessments, Standardized Assessments, School Reports, IPP, ID, Admin -Attendance/ Registrations etc.

**To make it easier to search you can use the Ctr+F keys** to search key words in the document. As we go forward documents will be stored separately such as IPP 's report cards, attendance etc. by year.

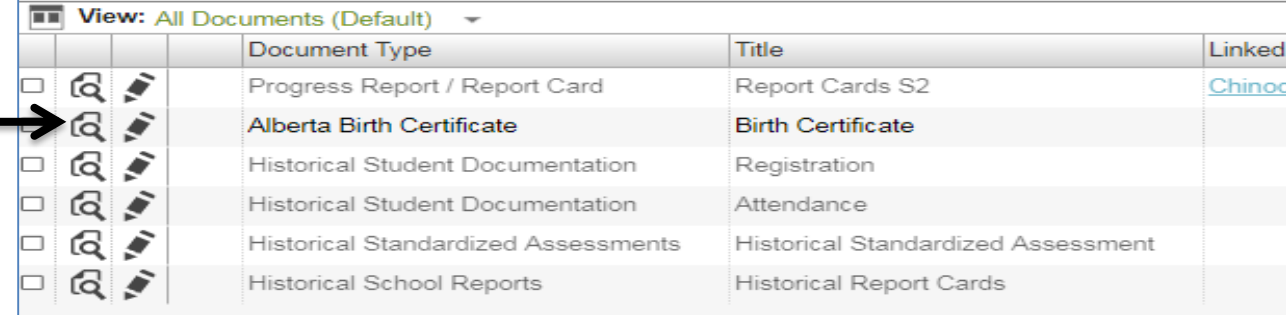

# **Do you still have the old email format?**

**Changing your Chinooks Edge email to CESD email format:**

Sign in > Go to your name at the top Hit the down arrow and select My Account

Change my Sign in Email Address

*Tip:* 

*\*You must use CESD formatted email* 

*\* If you had previously set up an account in My Pass for your Children this will stop you. You might need to call the help desk at AB ED. 780-427-5318*

# **Changing Schools**

\*All changes will be done by Division Office, you will be removed from your old school and the new school will be added. \*Same permissions will apply, unless your role has changed. All this information will come from People Services.